# **Руководство пользователя «Родитель» Elschool**

# Оглавление

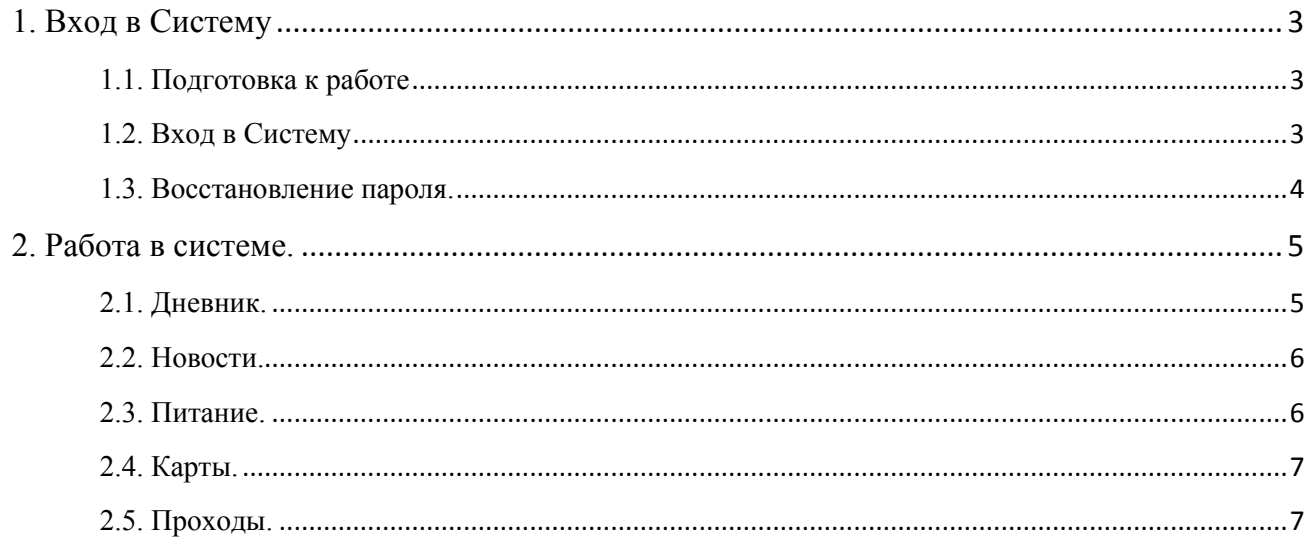

# <span id="page-2-0"></span>**1. Вход в Систему**

## <span id="page-2-1"></span>**1.1. Подготовка к работе**

Для работы с системой необходим **веб-браузер**. Рекомендуется к использованию следующие веб-браузеры:

Google Chrome [\(https://www.google.ru/intl/ru/chrome/browser/\)](https://www.google.ru/intl/ru/chrome/browser/) Яндекс браузер [\(https://browser.yandex.ru/](https://browser.yandex.ru/))

## <span id="page-2-2"></span>**1.2. Вход в Систему**

Первый вход в систему осуществляется со временным паролем, получить который родитель может у классного руководителя или администратора школы. В целях безопасности работа в системе с использованием временного пароля ограничена, поэтому пользователь при первом входе должен изменить такой пароль на свой:

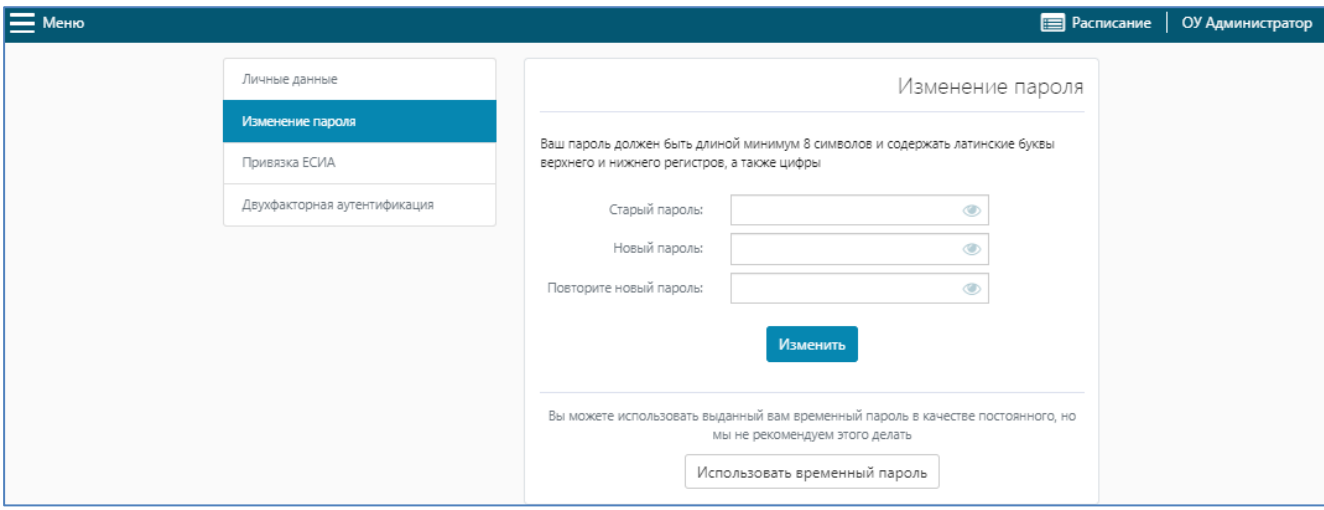

Ввести старый (или временный, с которым вошли в систему) и новый пароли. Новый пароль должен содержать не менее 8 символов и состоять из больших, маленьких английских букв и цифр.

Пароль не будет изменен на новый, если он не соответствует требованиям, если в поле «Повторить пароль» ошибочно введен пароль, отличный от первого, и если старый пароль введен неверно:

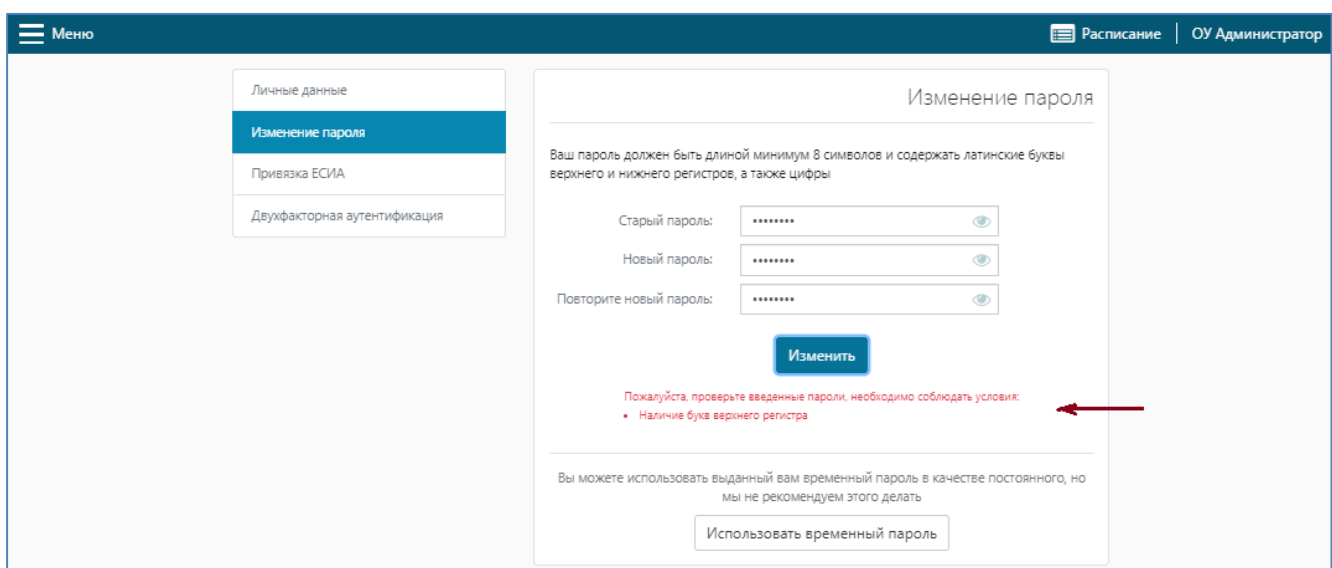

Если всё верно, выйдет сообщение об успешном изменении:

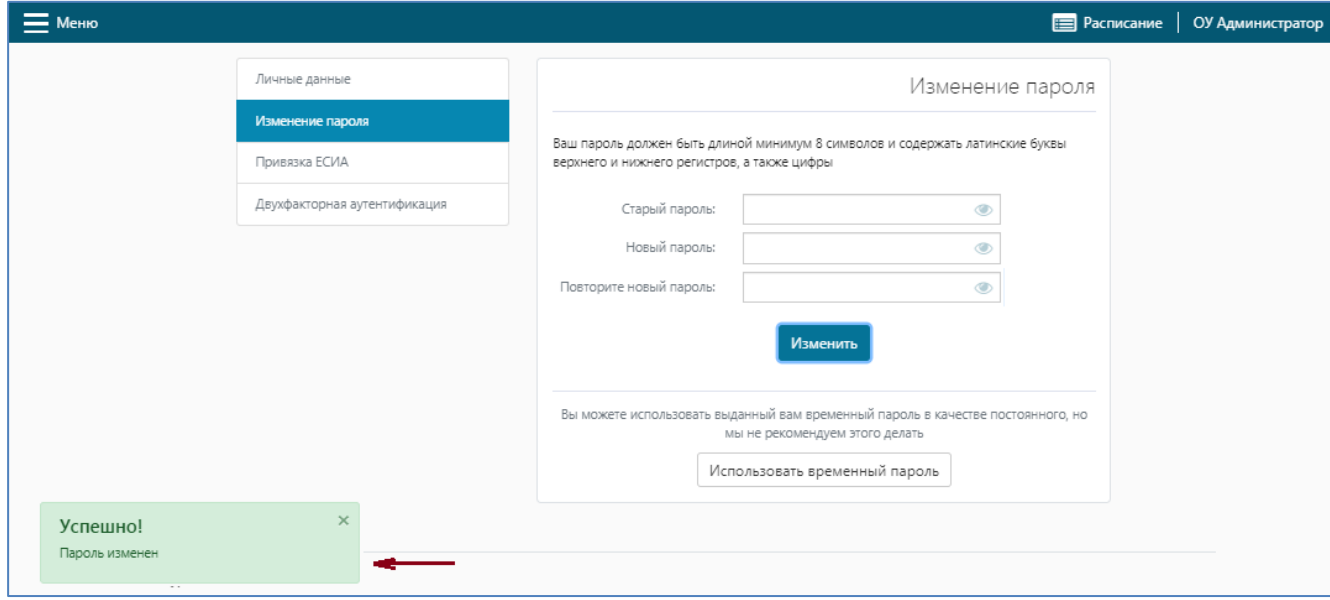

После смены пароля рекомендуется ввести адрес электронной почты. Это позволит восстановить доступ к системе в случае утери пароля.

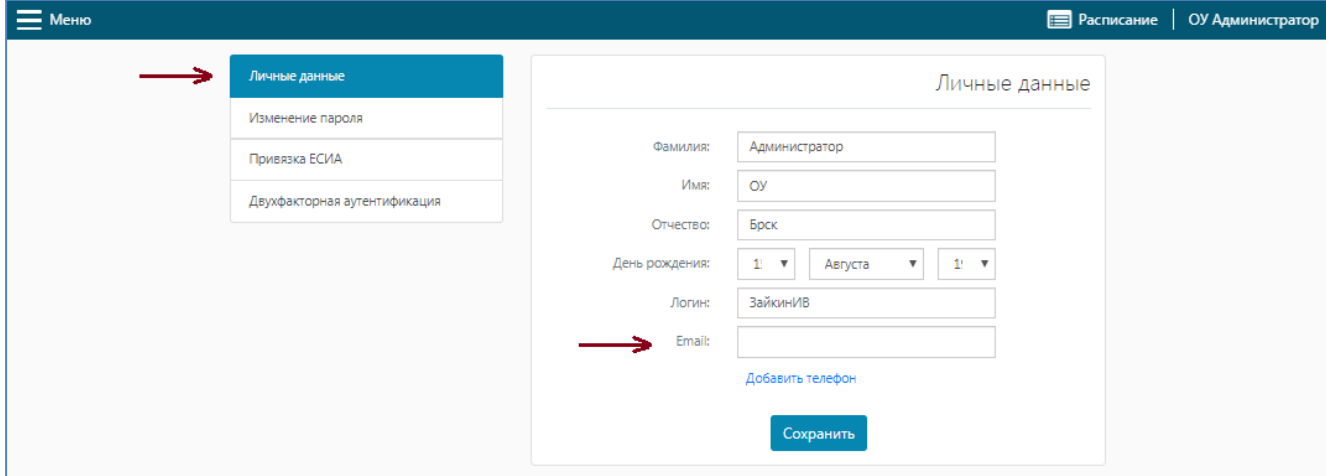

#### <span id="page-3-0"></span>**1.3. Восстановление пароля.**

Если в учетной записи была добавлена электронная почта, то восстановление доступа возможно через неё. На стартовой странице нужно пройти по ссылке «Забыли пароль»:

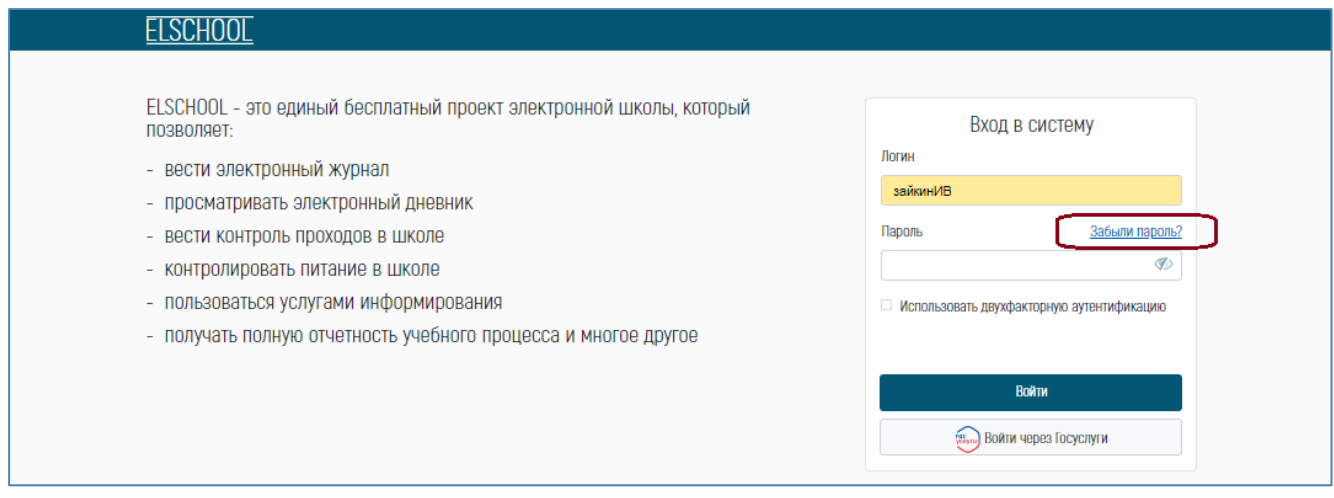

#### Ввести свой логин:

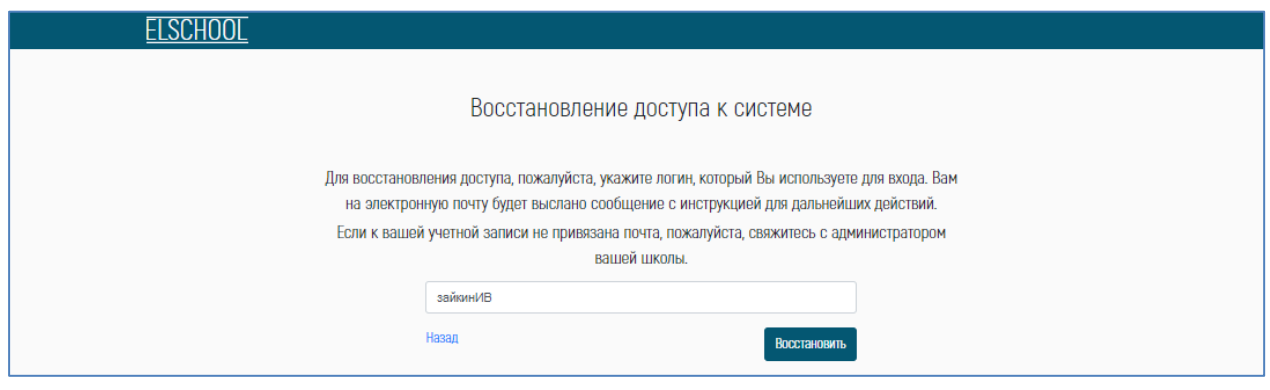

Если электронная почта не была добавлена или утерян логин, необходимо обратиться в техническую поддержку, направив заявку (Приложение 1) на [edu@brsc.ru.](mailto:edu@brsc.ru)

## <span id="page-4-0"></span>**2. Работа в системе.**

При входе в систему родителю доступны следующие действия:

- просмотр дневника,
- просмотр новостей,
- получение информации по питанию (просмотр остатка на счете/баланс, детализация счета, оплата),
- просмотр истории перемещения ученика,
- получения информации по карте,

- получения информации о проходе ученика.

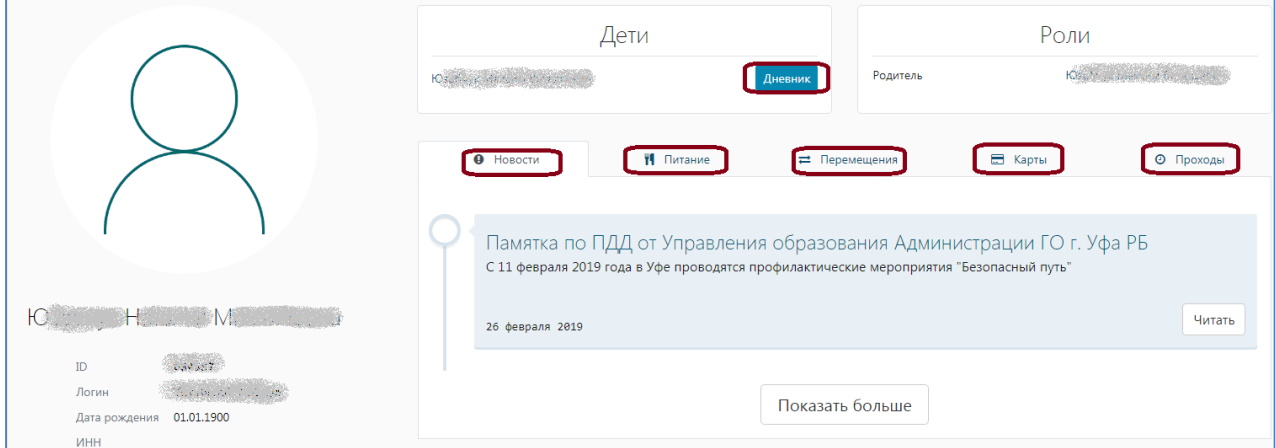

#### <span id="page-4-1"></span>**2.1. Дневник.**

В разделе **«Дневник»** доступна информация: расписание класса, домашнее задание по предметам, оценки в течение четверти/триместра/полугодия, пропуски, итоговые оценки, табель успеваемости, табель успеваемости с учётом посещаемости.

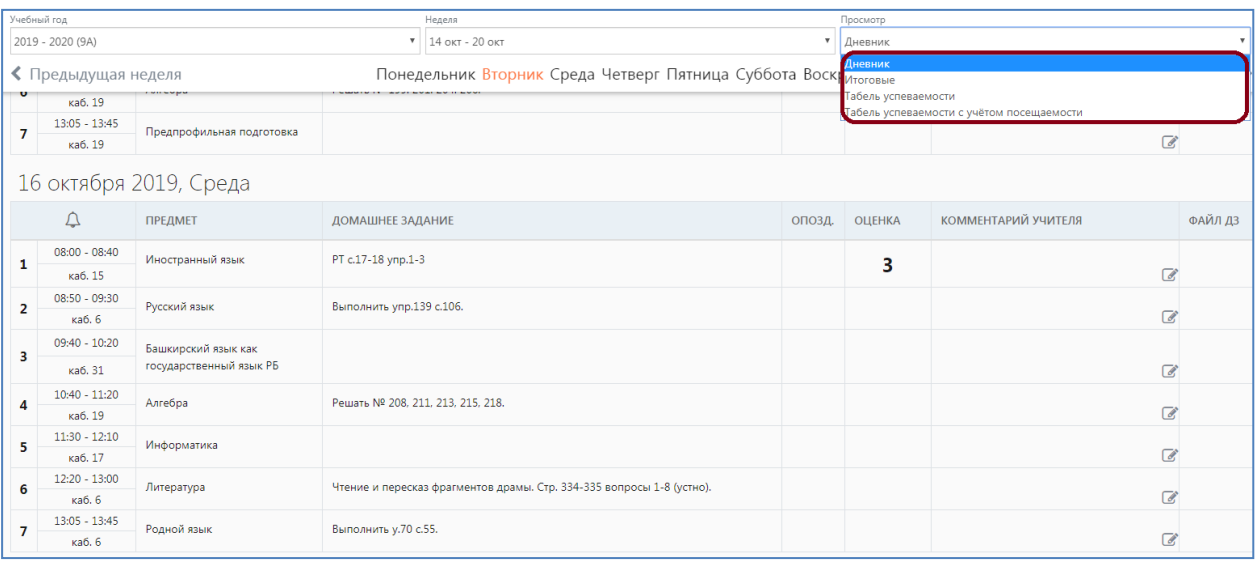

#### <span id="page-5-0"></span>**2.2. Новости.**

В данном разделе можно ознакомиться с новостями.

#### <span id="page-5-1"></span>**2.3. Питание.**

В разделе **«Питание»** доступна информация: номер счёта, баланс (остаток на счете).

А также в этом разделе существует возможность оплатить за питание (столовая/буфет). Для этого в Личном кабинете необходимо нажать кнопку «Оплатить».

Далее необходимо заполнить все пустые графы и нажать кнопку «Оплатить».

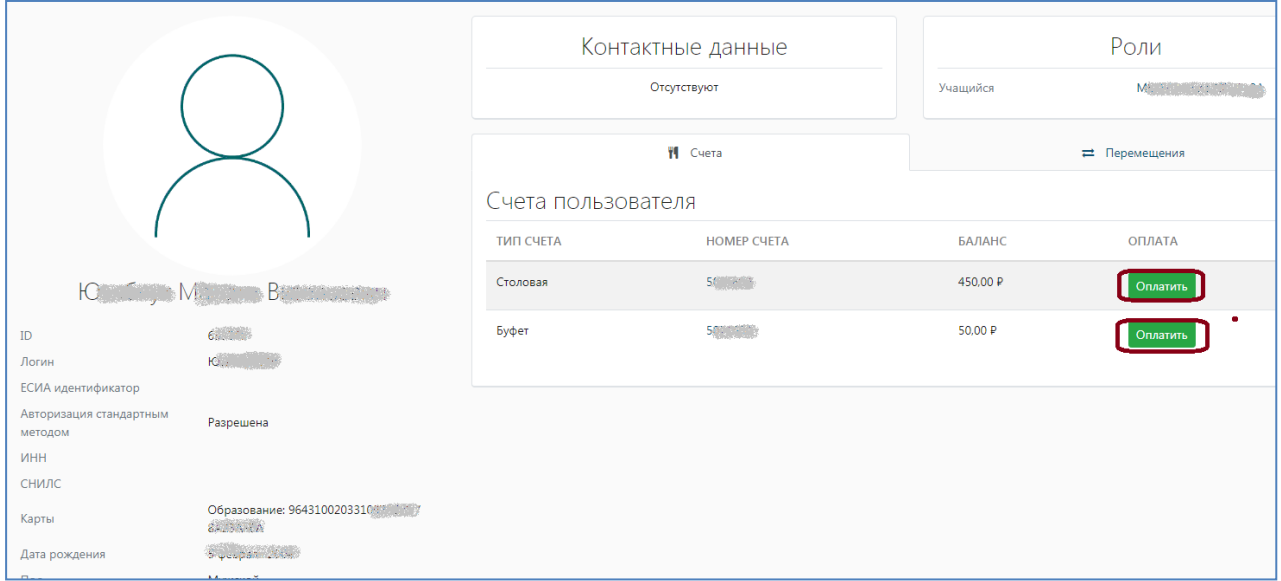

Более подробная инструкция по оплате размещена в разделе «Документация/Инструкции» системы.

Для просмотра детализации счета и перевода денежных средств между счетами необходимо нажать на номер счета:

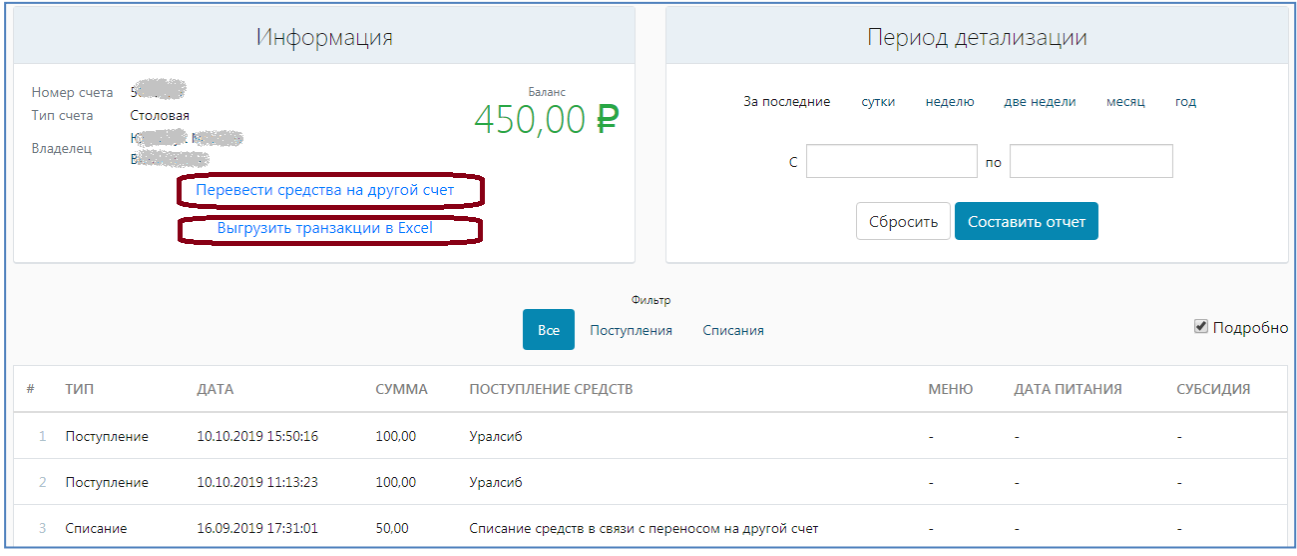

## <span id="page-6-0"></span>**2.4. Карты.**

В случае утери карты школьника ее необходимо заблокировать. Для этого можно обратиться к администратору школы или классному руководителю, позвонить на горячую линию или заблокировать самостоятельно, нажав «Деактивировать»:

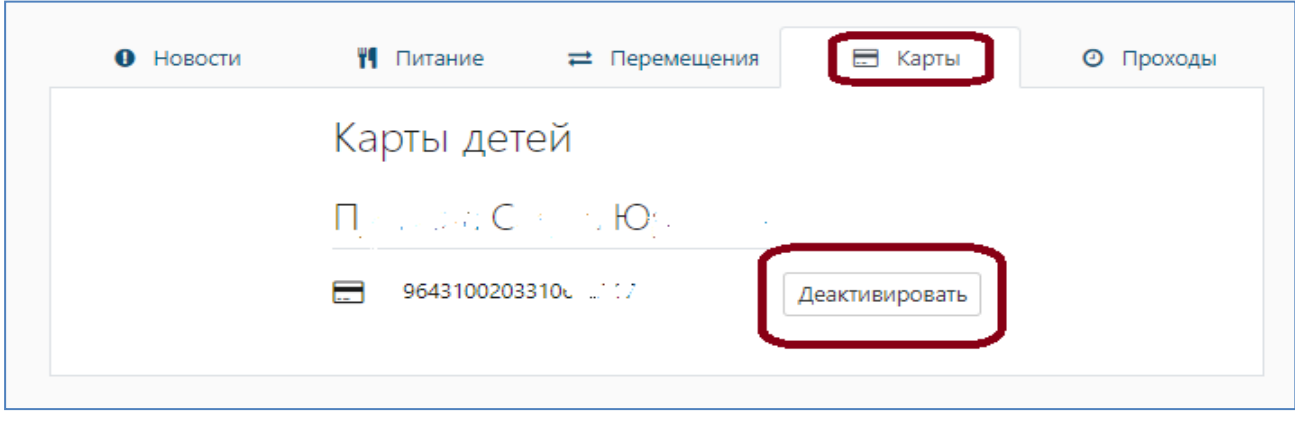

### <span id="page-6-1"></span>**2.5. Проходы.**

Если СКУД в вашей школе подключен к КИС «Образование», то родитель может контролировать время входа и выхода ребенка.

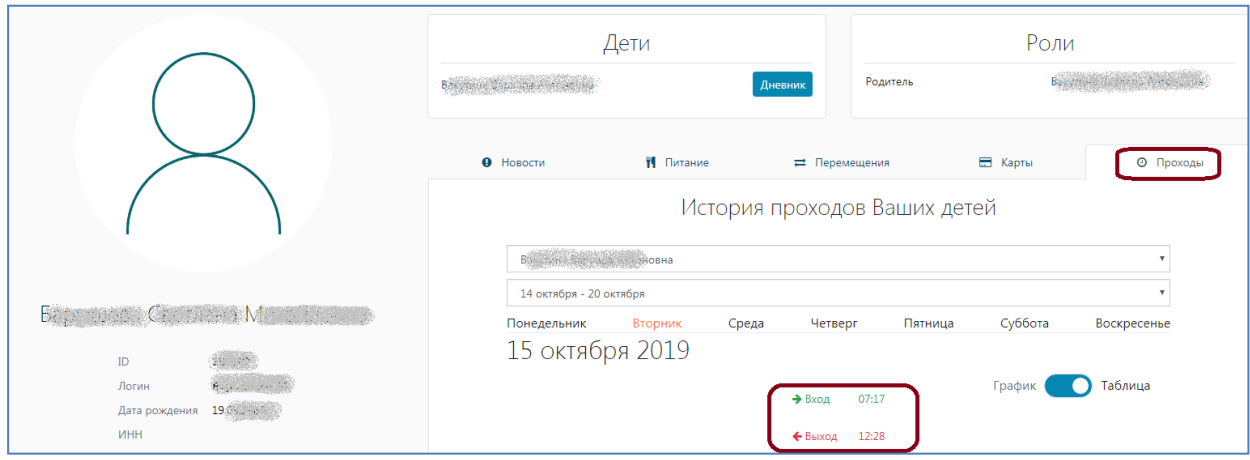